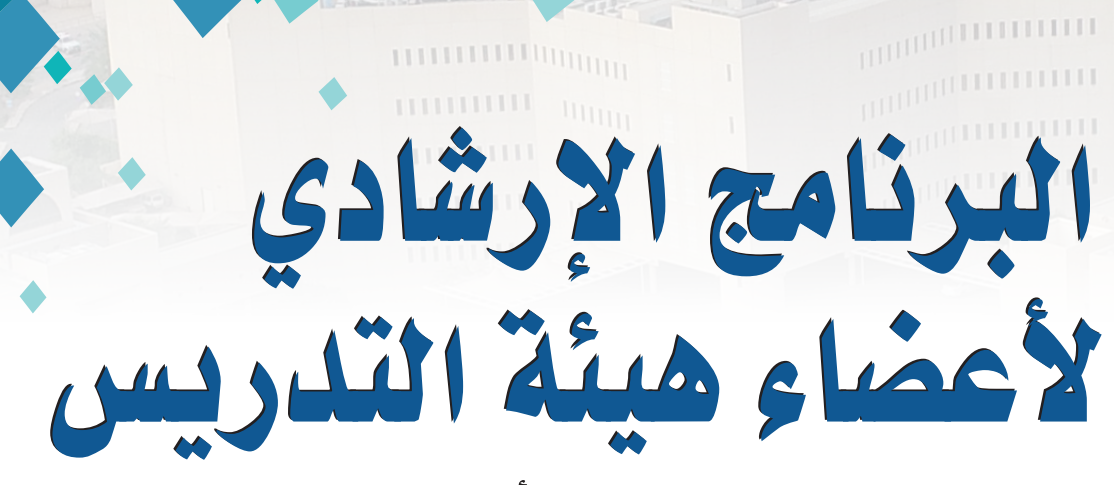

(المستوى الأساسي)

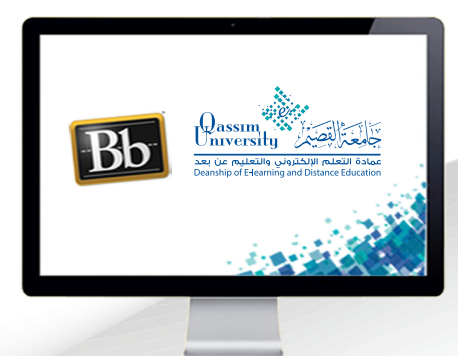

إنشاء لوحة نقاش أو منتدى

عزيزي عضو هيئة التدريس بعد الانتهاء من قراءة هذا الملف ستتمكن بإذن الله تعالى من: » التعرف على كيفية إنشاء وإضافة لوحة نقاش أو منتدى جديد داخل رابط المناقشات.

يمكنك نظام إدارة التعلم الإلكتروني بلاك بورد من إنشاء لوحة نقاش خاصة بالمقرر تحتوى على تبادل الآراء والأفكار بين الطلاب فيما يتعلق بالمقرر الحالى. ولإنشاء لوحة نقاش أو منتدى جديد داخل صفحة المناقشات : 1. قم بالضغط على رابط (المناقشات) من القائمة الرئيسية للمقرر التي تظهر على يمين الشاشة لتظهر لك شاشة لوحة المناقشة.

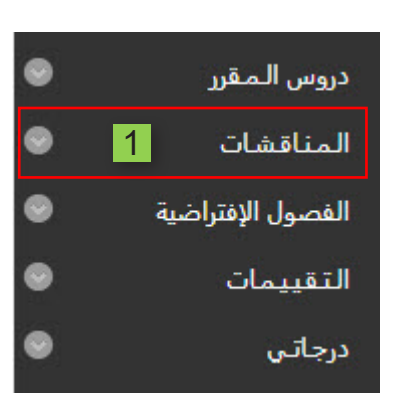

2. قم بالضغط على تبويب (إنشاء منتدى).

### لوحة المناقشة

نعد المناقشات طريقة رائعة لتشجيع الطلاب على التفكير البناء فبي أعمال مقررك الدراسبي والتفاعل مع جميع أفكار الآخرين. يمكنك إنشاء مناقشات حول دروس المقررات الدراسية الفردية أو حول مقررك الدراسبي بصفة عامة . تعليمات إضافية

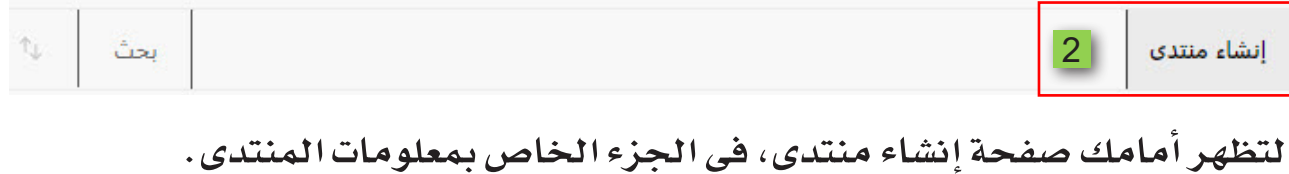

3. قم بكتابة اسم أو عنوان للمنتدى الجديد.

4. في داخل مربـع الوصـف أكتب وصفـا مختصـراً عـن المنتـدي وعـن الهـدف مـن هـذا المنتدى.

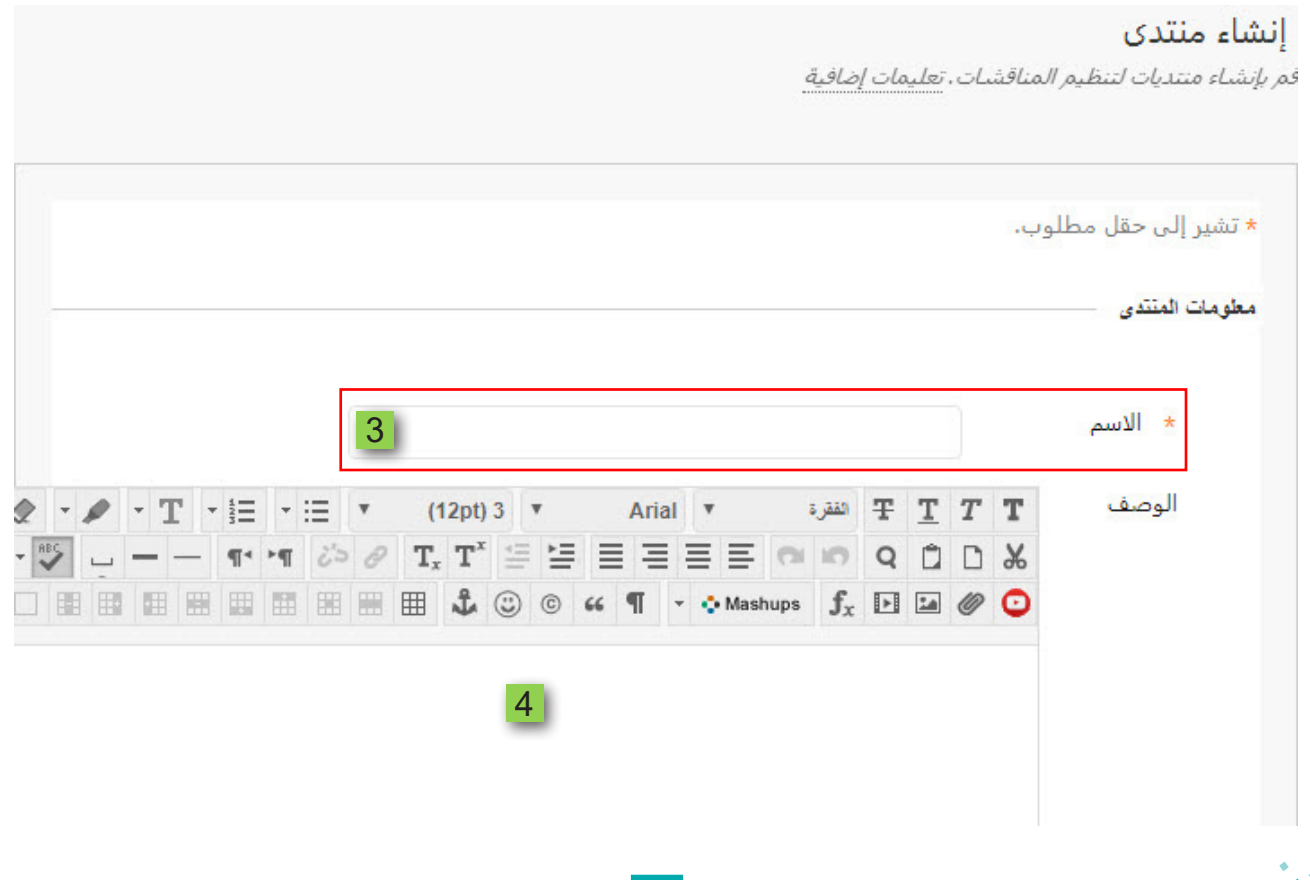

ثم ابدأ بضبط الخيارات إتاحة المنتدى حيث تستطيع التحكم في ظهوره إلى الطالب في الوقت الحالي.

5. بتحديد الخيار (نعم) وفي حال تأجيل فترة ظهوره للطالب قم بتحديد الخيار (لا). 6. كما يمكنك تحديد مدة الفترة الزمنية لهذا المنتدى من خلال تحديد قيود التاريخ والوقت، حيث تستطيع تحديد التاريخ والوقت الذي سيظهر فيه هذا المنتدى للطلاب. 7. كما يمكنك تحديد الوقت والتاريخ الذي يختفي فيه من أمام الطلاب.

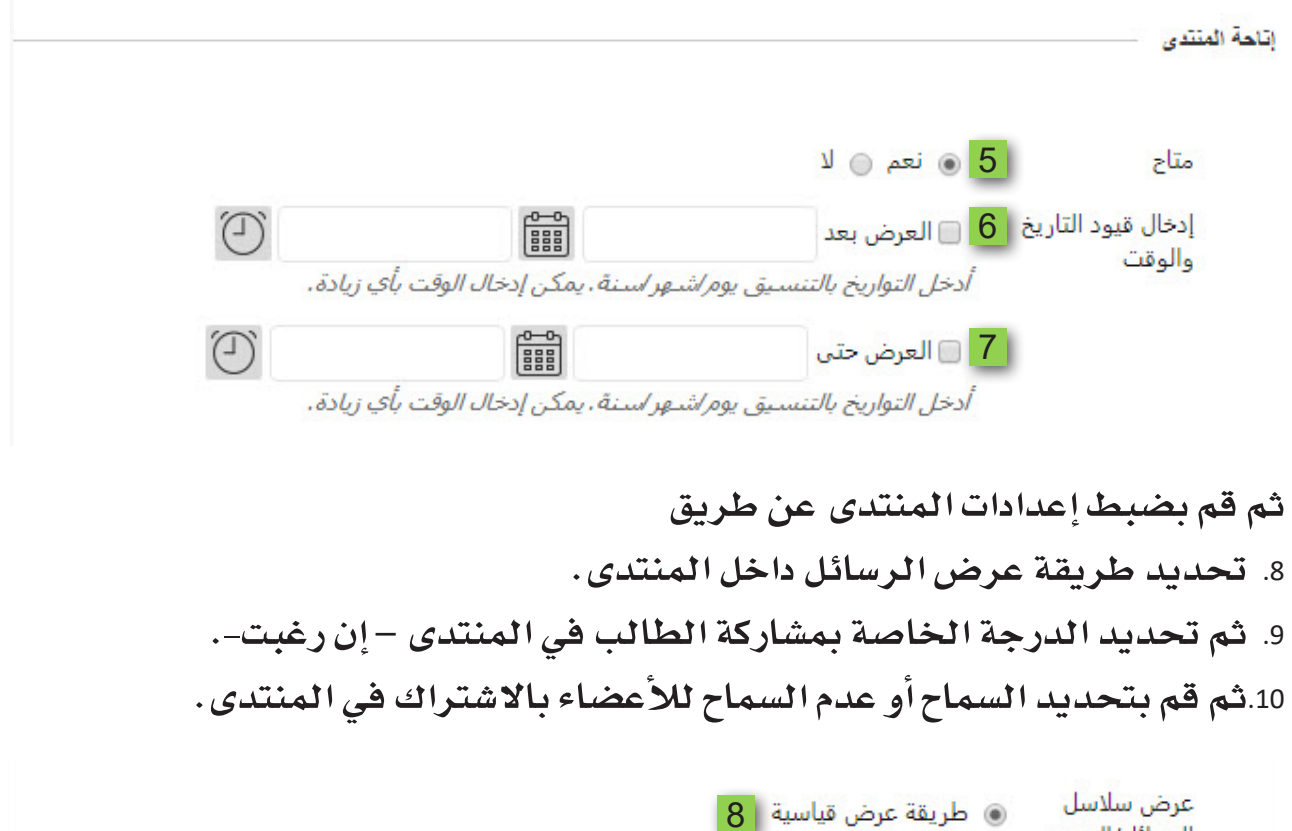

الرسائل/الردود @ ينبغي على المشاركين إنشاء سلسلة رسائل لعرض سلاسل الرسائل الأخرى في هذا المنتدى. إذا تمت مطالبة المشاركين بإنشاء موضوعات لعرض موضوعات أخرى في المنتدى، فيتعذر عليهم حذف الرسائل الخاصة بهم أو تحريرها، كما يتعذر النشير باسم مجهول. وسيتم تعيين هذه الخيارات لك تلقائيًا. التقدير @ لا توجد تقديرات في المنتدى @ تقدير سلاسل الرسائل اشترك عدم السماح بالاشتراكات  $\circ$  10 @ السماح للأعضاء بالاشتراك في سلاسل الرسائل @ السماح للأعضاء بالاشتراك في المنتدى @ تضمين نص الرسالة في البريد الإلكتروني @ تضمين ارتباط في الرسالة

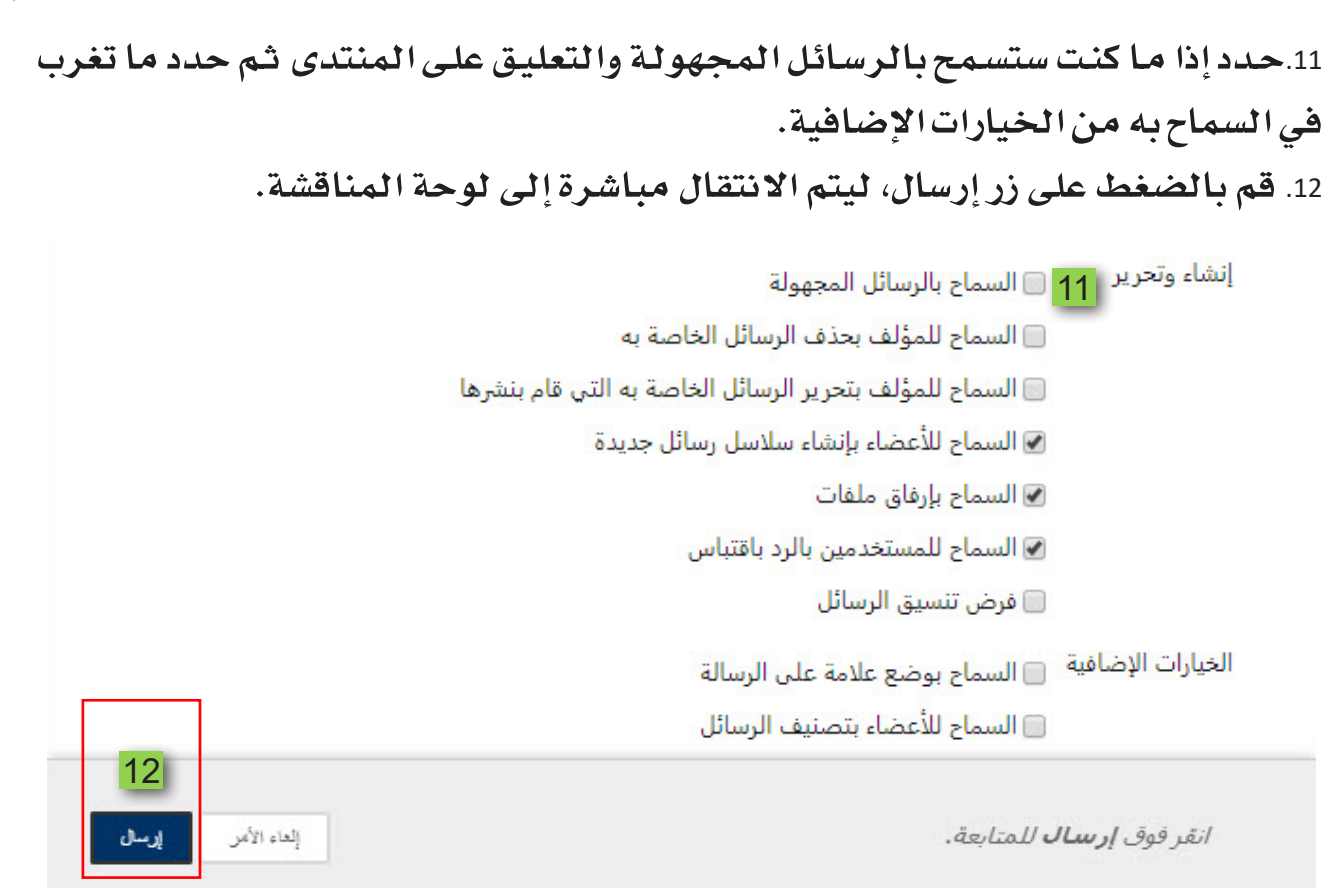

# 13.مع ظهور رسالة تأكيد نجاح إنشاء المنتدى، وتلاحظ ظهور المنتدى الجديد داخل لوحة المناقشة.

14. وللبدء بالتفاعل مع لوحة النقاش الجديدة قم بالضغط على (اسم المنتدى الجديد).

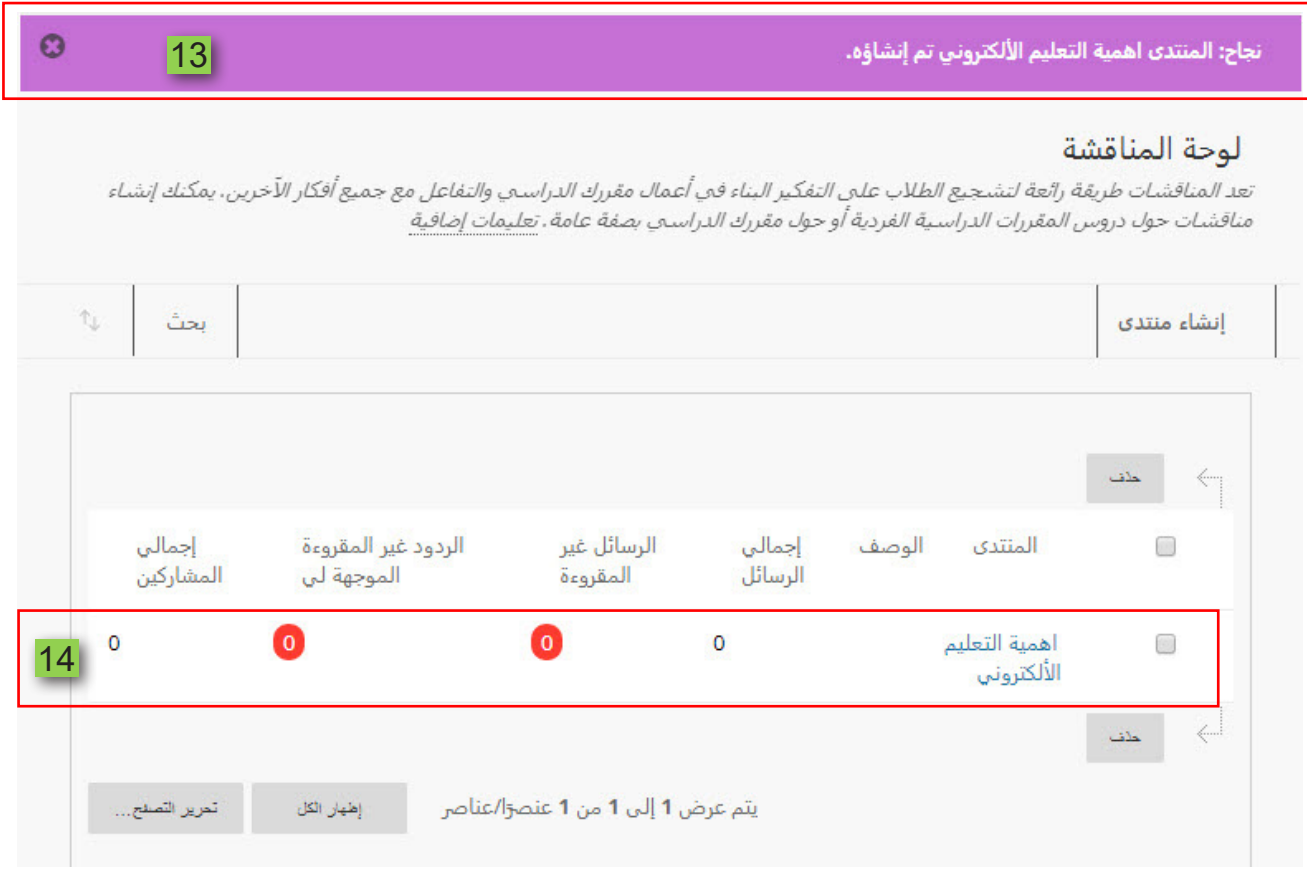

## 15. فتظهر لك صفحة جديدة تحمل عنوان المنتدى . 16.قم بالضغط على تبويب (إنشاء سلسة رسائل).

### المنتدى: اهمية التعليم الألكتروني 15

نتكون المنتديات من موضوعات مناقشات فردية يمكن تنظيمها حول موضوع معين. تُعد الموضوعات عبارة عن محادثة داخل منتدى تتضمن المشاركة الأولى وجميع الردود عليها، عند الدخول إلى منتدى، تظهر قائمة تضم بعض الموضوعات، تعليمات إضافية

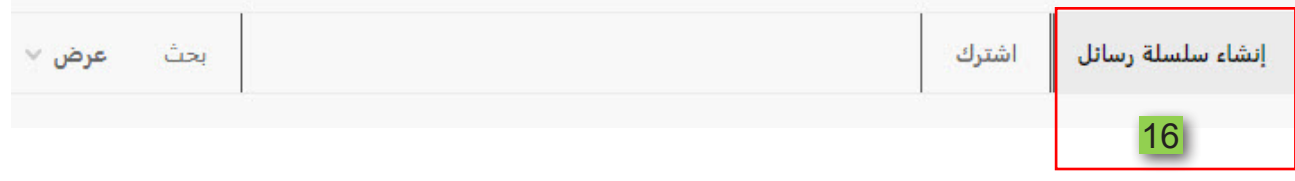

تظهـر لك صفحـة وفيهـا معلومـات عـن موضـوع النقاش الـذي سـيتم مناقشـته مـن قبـل الطلاب.

1.17كتب عنوان لموضوع المناقشة في خانة الموضوع.

18.وفي الجزء الخاص بالرسالة قم بكتابة موضوع المناقشة.

#### إنشاء سلسلة رسائل

الموضوع عبارة عن سلسلة من المشاركات المتعلقة بنفس الموضوع، وتقدم الموضوعات بنية تنظيمية داخل المنتدى للمستخدمين من أجل مشاركة المشاركات التبي تدور حول موضوعات مشابهة. ويؤدي إنشاء موضوعات إلىي مشاركة الرسالة الأولبي. تعليمات إضافية

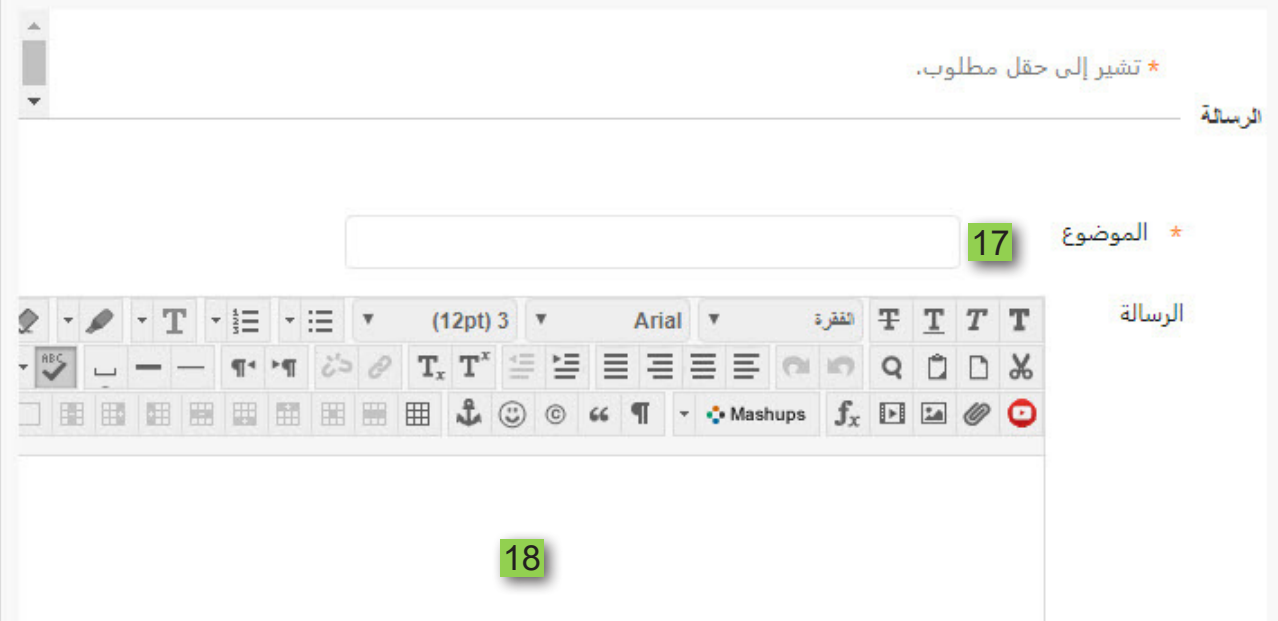

19.وبإمكانك إرفاق ملف جاهـز مـن خـلال جهـاز الكمبيوتـر الخاص بـك بالضغـط علـى خيار استعراض جهاز الكمبيوتر ثم قم باختيار الملف المراد إرفاقه، أو يمكنك إرفاق ملف من الملفات المرفوعة سالفاً بالمقرر الحالي على النظام عن طريق الضغط على. 20.خيار استعراض المقرر الدراسي ثم قم باختيار الملف المراد إرفاقه. 21. اضغط على زر إرسال.

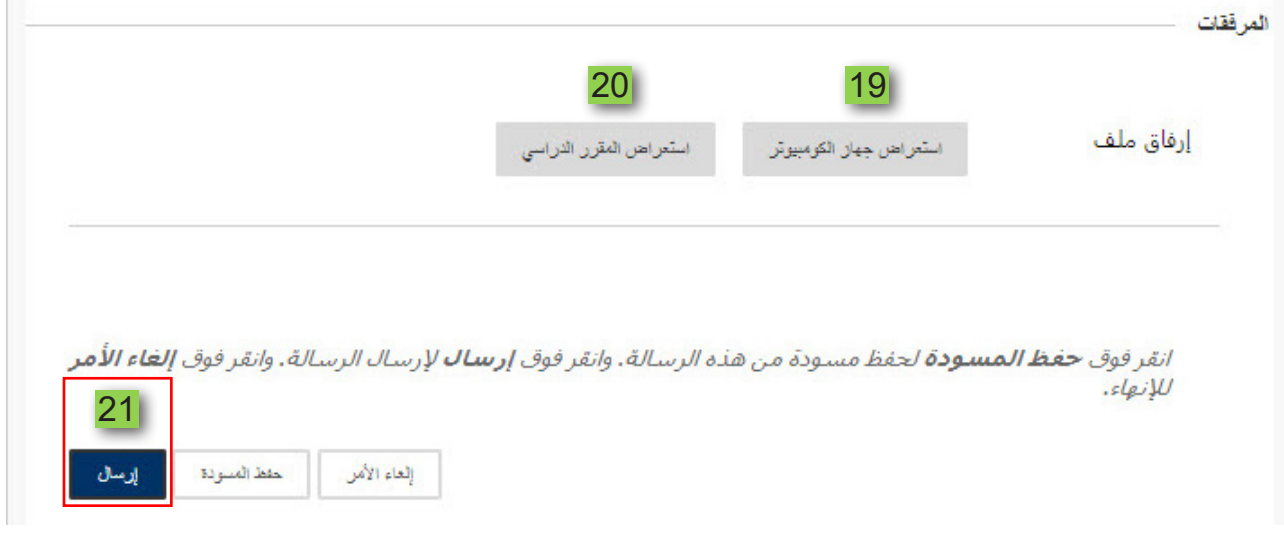

تظهر لك صفحة بها موضوع المنتدى الذى تم إنشاؤه.

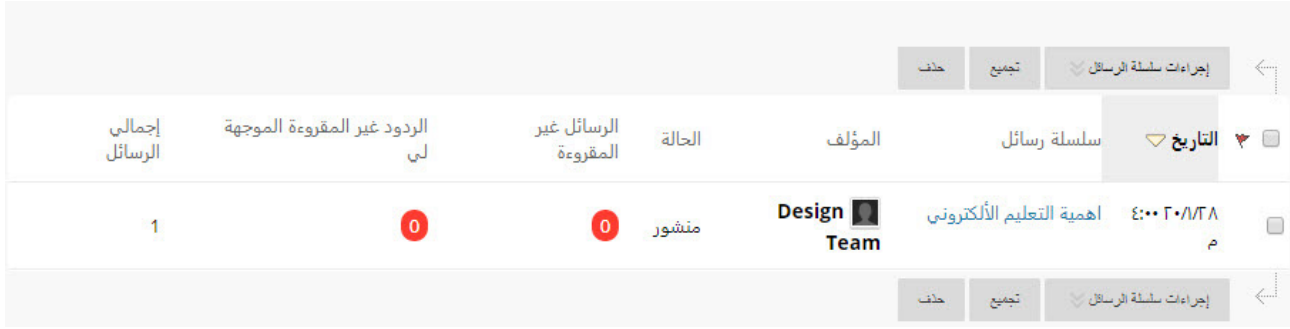